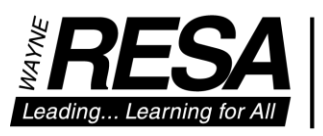

**SERVICE** LEADERSHIP COLLABORATION **EXCELLENCE** 

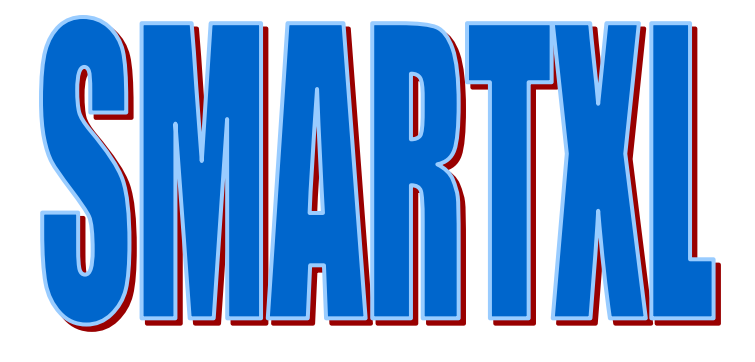

# Employee Information REP

**Simplified** Management Analysis & Reporting Tool

SMART: Product of Computer Services Revised 6-5-18

*THE WAYNE COUNTY REGIONAL EDUCATIONAL SERVICE AGENCY*

Board of Education • James S. Beri • Mary Blackmon • Danielle Funderburg • Lynda S. Jackson • James Petrie • Randy A. Liepa, Ph.D., Superintendent

6/6/2018 10:15 AM 2

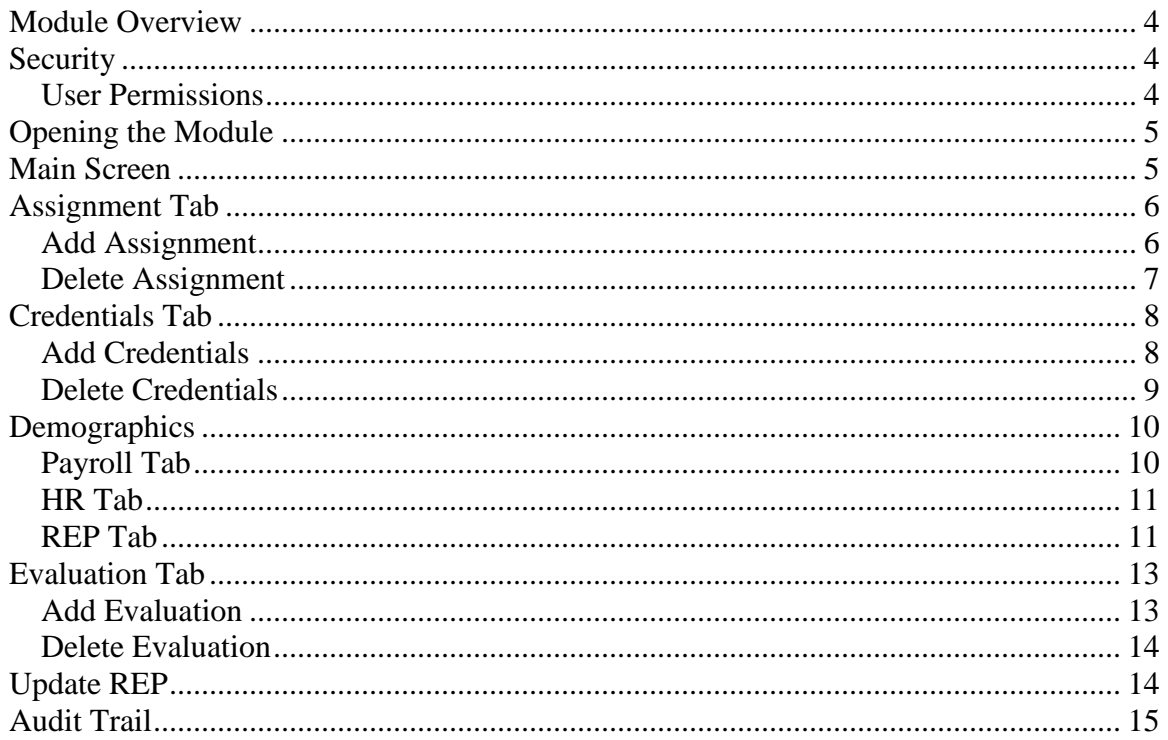

## <span id="page-3-0"></span>**Module Overview**

Employee Information (EI) is SMART application to input employee information. Information keyed in EI updates into the Employee Analysis and REP Modules overnight or when updated manually.

# <span id="page-3-1"></span>**Security**

The authorized box must be checked in SMART Security to allow the user to view/update the data. The administrator box must be checked to allow the user to assign this module to other users.

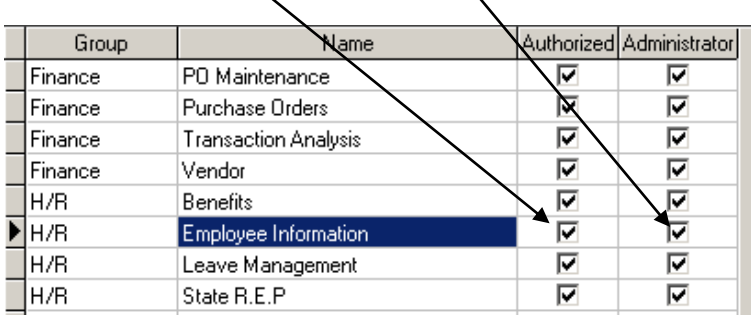

#### <span id="page-3-2"></span>**User Permissions**

Select appropriate permissions for the module. To process REP, you will need Access Social Security Number, Credentials, Demographics-HR, Demographics-REP, Employee Life Cycle, Evaluation, and REP-Assignment Permissions.

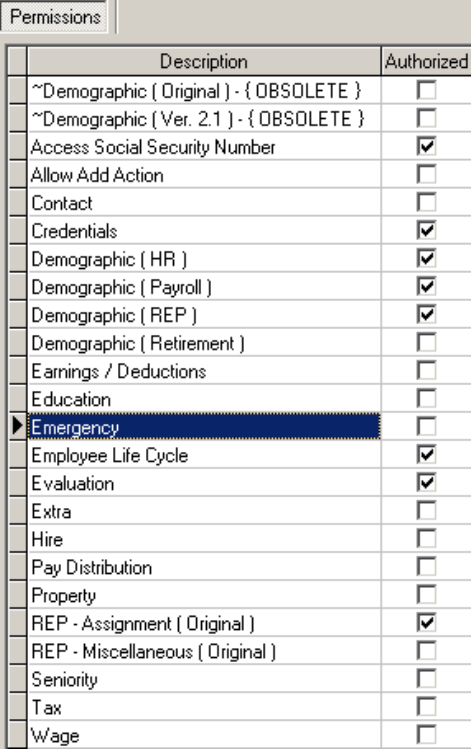

## <span id="page-4-0"></span>**Opening the Module**

Go to HR-Employee Information or select the Employee Information icon.

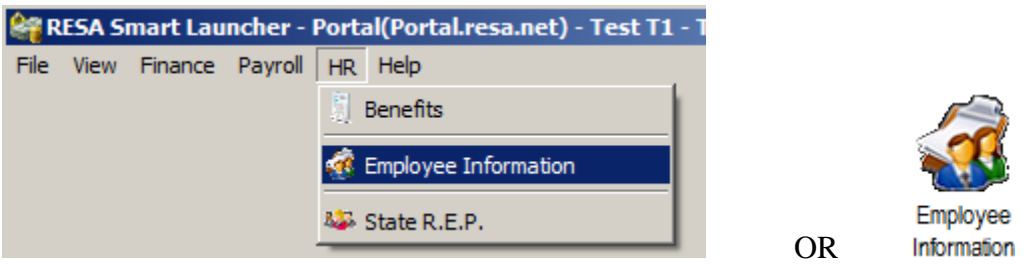

# <span id="page-4-1"></span>**Main Screen**

The employee list defaults to showing all active, inactive and on-leave employees. To adjust who shows up in the list, click on View and un-check the types you want excluded.

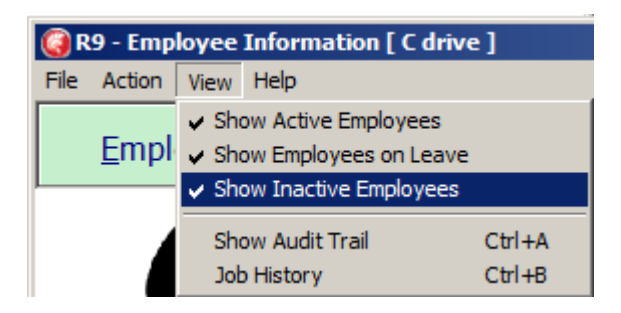

The employee list can be searched by employee name or employee number. When the Employee dropdown is clicked a list of employees is shown. To search for the employee, either begin typing the name or click on the slide bar to move down the list and then click on the employee.

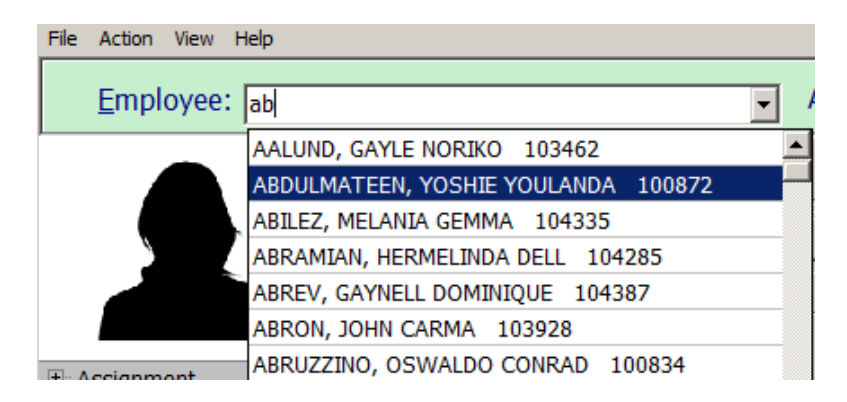

On the tree, click on the  $+$  to expand the tabs and show all records under each tab.

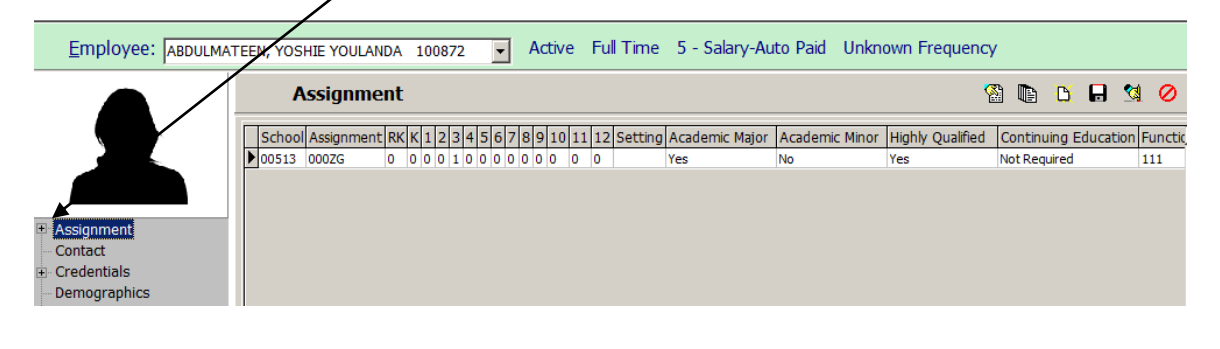

Shortcut Icons have been set up on the Main Screen.

只 日 剑

The icon is a shortcut to a Pay Profile Report.

The icon is a shortcut to the Audit Report which will show all changes that have been made to records. It shows what change was made, who made the change, and when the change was made.

The  $\mathbf{D}$  (paper with the sunshine) icon is for a new record.

The  $\blacksquare$  icon is to save changes.

The  $\left| \bigotimes \right|$  icon is to delete the record.

The  $\bullet$  icon is to cancel changes made on the current screen since it was last saved.

## <span id="page-5-0"></span>**Assignment Tab**

A REP Assignment needs to be keyed for every employee. If the employee is in multiple locations or positions, you will need to key multiple assignment records.

## <span id="page-5-1"></span>**Add Assignment**

To add an assignment, click on Actions – New or click on the paper with the sunshine.

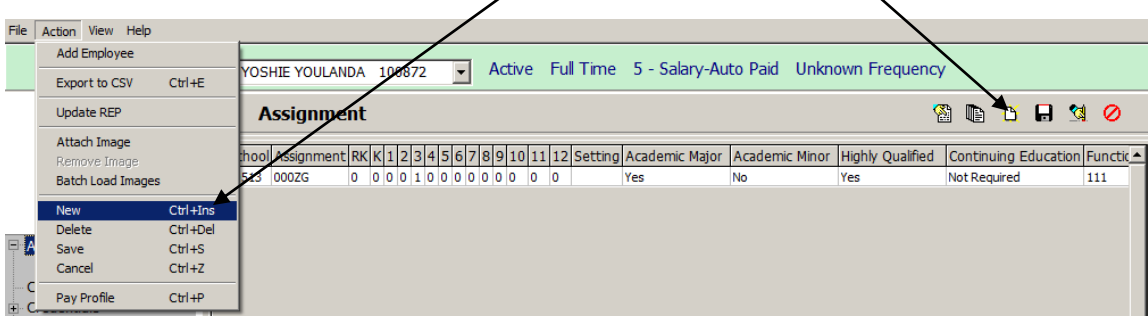

A blank template will come up. Use the dropdowns to key in the assignment information.

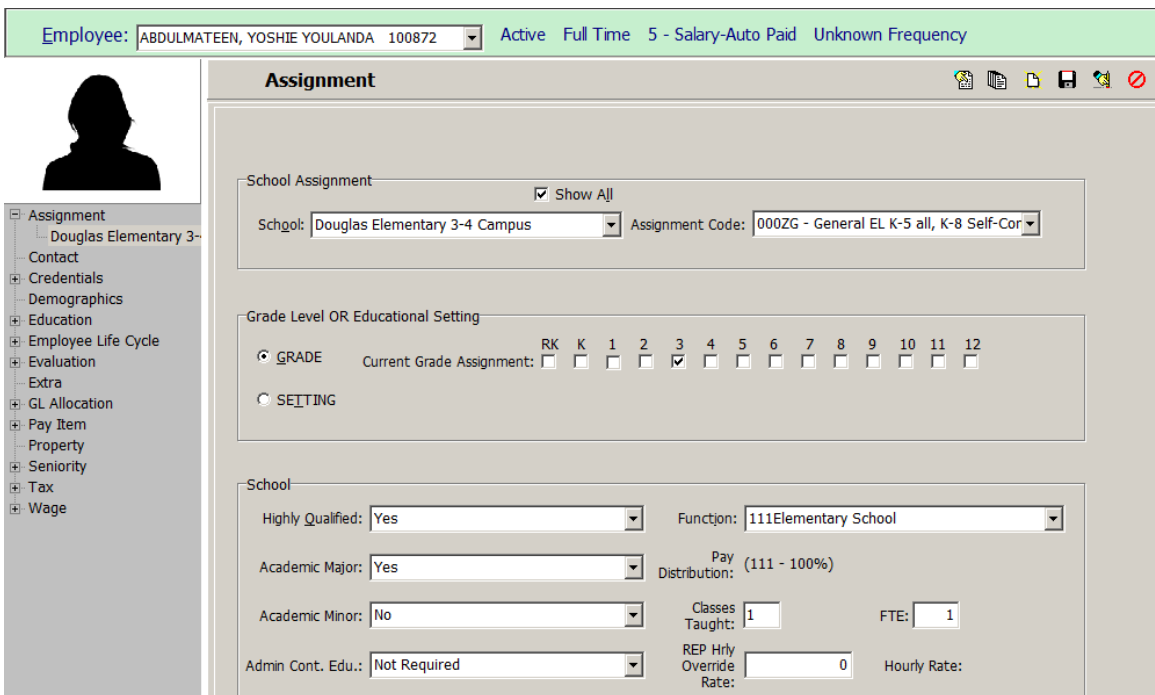

#### <span id="page-6-0"></span>**Delete Assignment**

To delete an assignment, click on the row of the assignment in the tree you want to delete and then click on Actions – Delete or click on the delete icon.

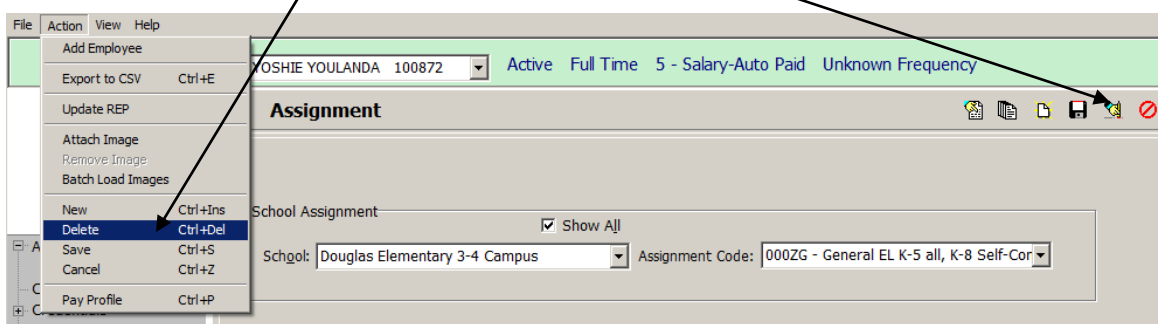

## <span id="page-7-0"></span>**Credentials Tab**

The Credentials Tab shows the credential and endorsement information. If the employee has more than one credential, you will key multiple credential records.

#### <span id="page-7-1"></span>**Add Credentials**

To add a credential, from the credential tab, click on Actions – New or click on the paper with the sunshine.

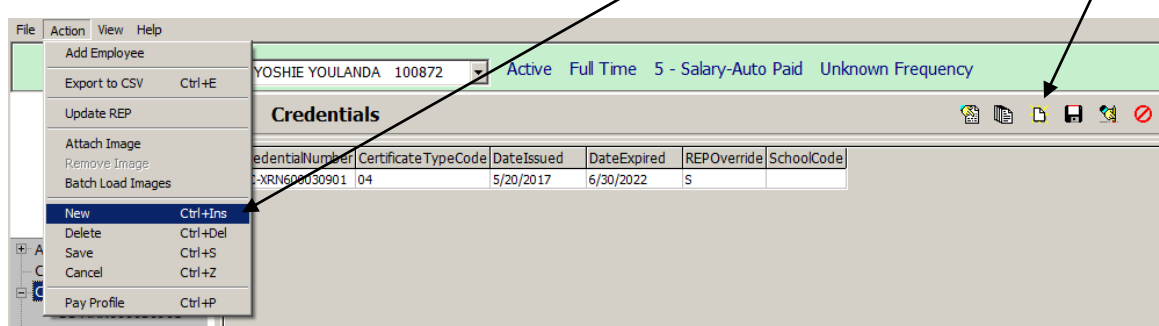

A blank template will come up. Use the dropdowns to key in the credential information: type, sponsoring institution, credential number, issued date, and expires date. To add endorsements, the credential information must be saved (click on save icon) first.

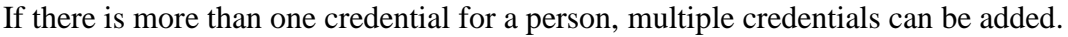

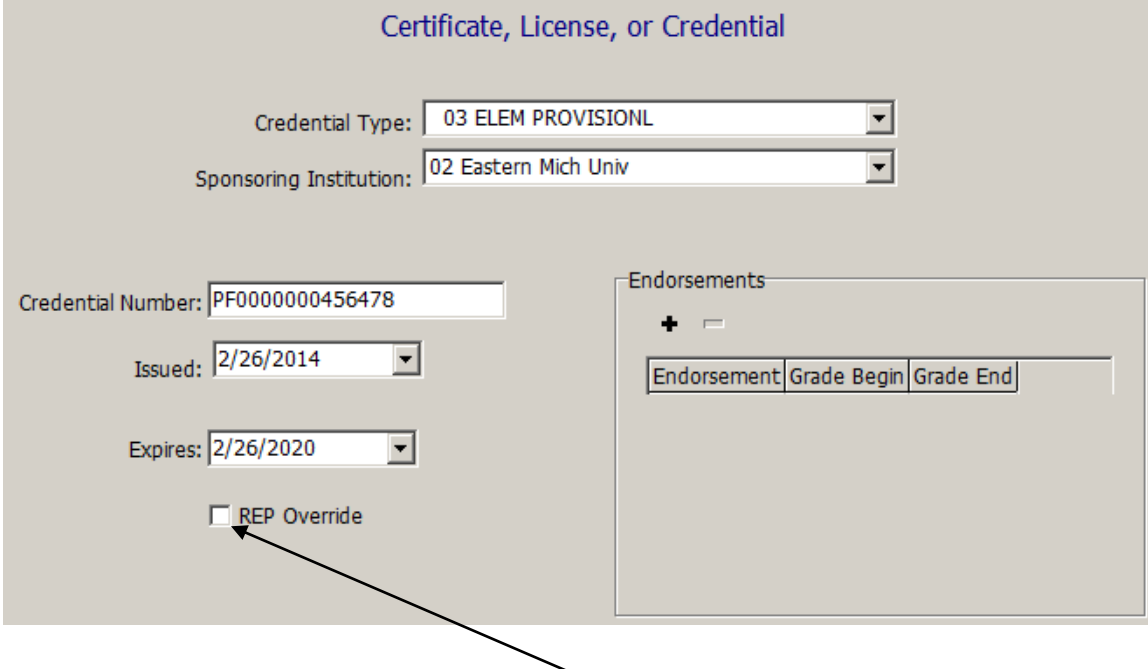

If there is more than one valid credential, the REP override must be checked off to manually identify which credential should be submitted to CEPI.

To add the endorsement codes, click on the Add button and use the dropdowns to make the selections. The endorsement code is in three pieces: the alpha endorsement code from the certificate, the beginning grade level, and the ending grade level.

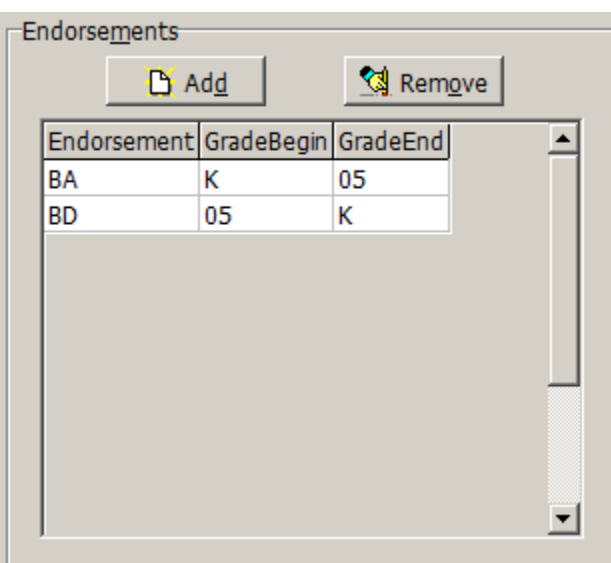

To remove an endorsement, click on the endorsement to be removed and then click the Remove button.

#### <span id="page-8-0"></span>**Delete Credentials**

To delete a credential, click on the row of the credential you want to delete from the credential tab and then click on Actions – Delete or click on the delete icon.

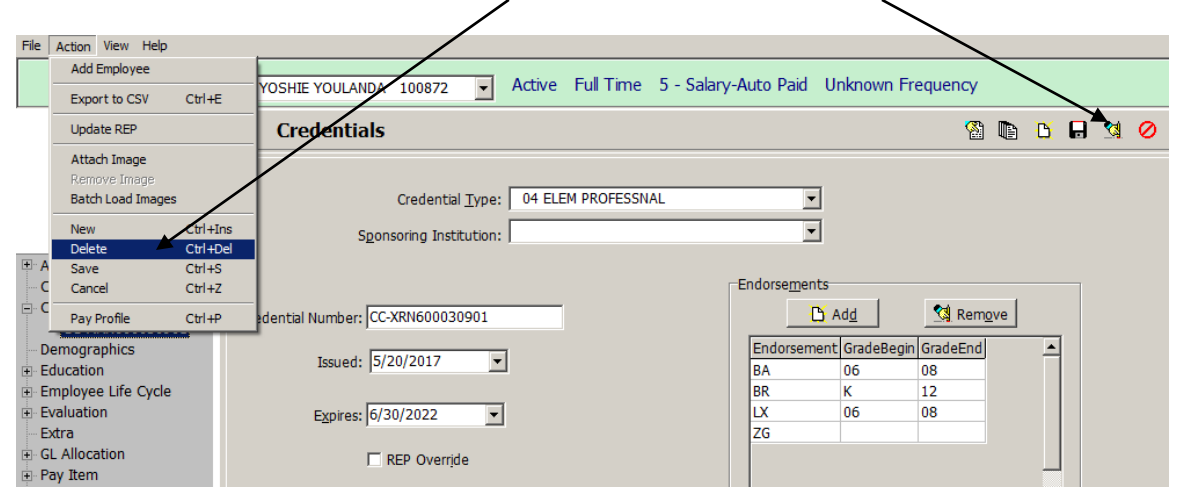

## <span id="page-9-0"></span>**Demographics**

The Demographics Screen is separated into four tabs: the Payroll Tab, the HR Tab, The REP Tab, and the Retirement Tab. For REP, you will at least need the HR Tab and the REP Tab.

#### <span id="page-9-1"></span>**Payroll Tab**

The Payroll Tab includes name and address information that is keyed when adding an employee. Union, Pay Code, and HR Location changes are also keyed here.

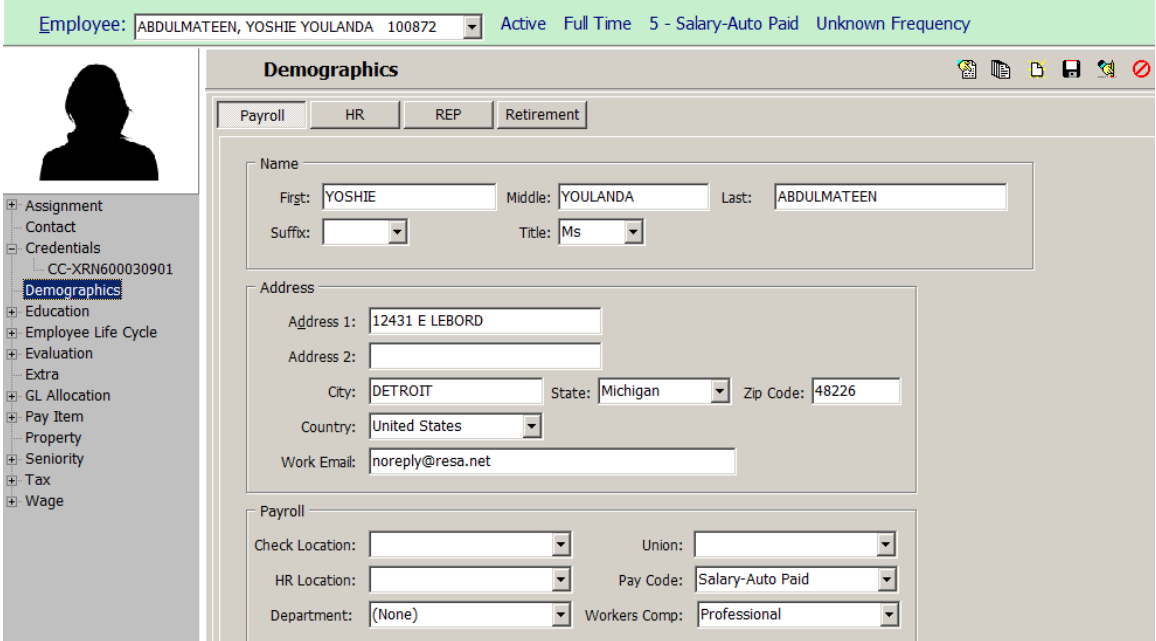

#### <span id="page-10-0"></span>**HR Tab**

The ethnicity information can be updated from the HR Tab. Using the dropdown, yes or no must be selected for Hispanic. One or more of the boxes can then be checked off below.

If you have the Special Permission in Security to Access the Social Security Number, it will be visible on the HR Tab.

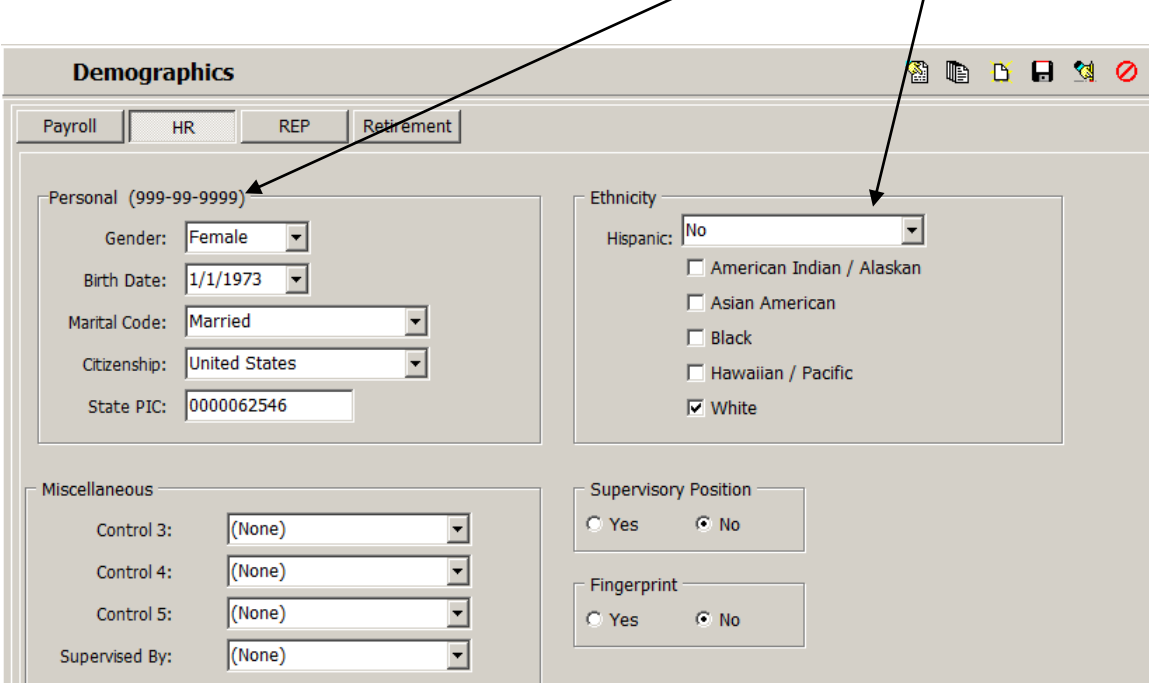

#### <span id="page-10-1"></span>**REP Tab**

The REP Miscellaneous Tab includes REP specific information.

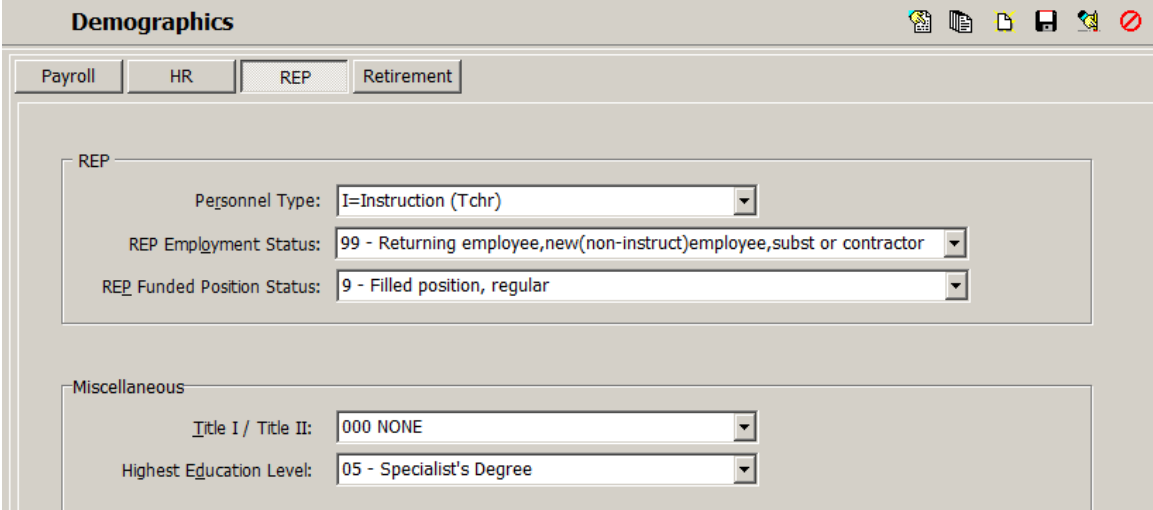

#### **Personnel Type**

The Personnel Type identifies the type of employee. This field must be populated for the employee to pull into the State REP Module. Select the type from the dropdown and click on the save icon.

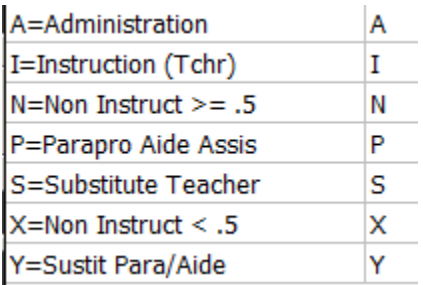

Note: If no Personnel Type is selected and saved, the REP Employment Status and the REP Funded Position Status dropdowns will not be available.

#### **REP Employment Status**

For new teachers in the first three years of teaching will be either a 97 (new to teaching, not new to district) or a 98 (new to teaching). All other active employees will be a 99. Terminated employees will show an 18 and retired employees will show a 19.

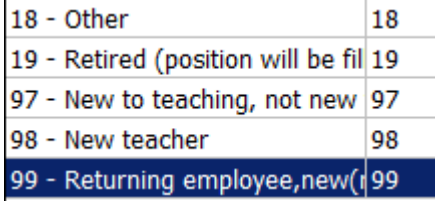

#### **REP Funded Position Status**

The REP Funded Position Status was previously in the SMART REP Module only. Use the dropdown to select the appropriate status.

- 1 Vacant, funded, open position, no one assigned
- 2 Vacant, funded, open position, outside contractor assigned
- 3 Funded, employee on loan or leave, no one assigned
- 4 Funded, employee on loan or leave, filled by temp. employee
- 5 Vacant, funded, open position, filled by temporary employee
- 6 Funded, emp on loan or leave, outside cont, pos temp contrac
- 7 Contracted services provider, non-instructional staff
- 9 Filled position, regular

## <span id="page-12-0"></span>**Evaluation Tab**

The Evaluation Tab shows the Evaluation (Educator Effectiveness) information which is due on the June REP Submission (EOY). Evaluations can be loaded (pre-loaded) by RESA from an Excel spreadsheet.

# <span id="page-12-1"></span>**Add Evaluation**

To add an evaluation record, click on Actions – New or click on the paper with the sunshine.

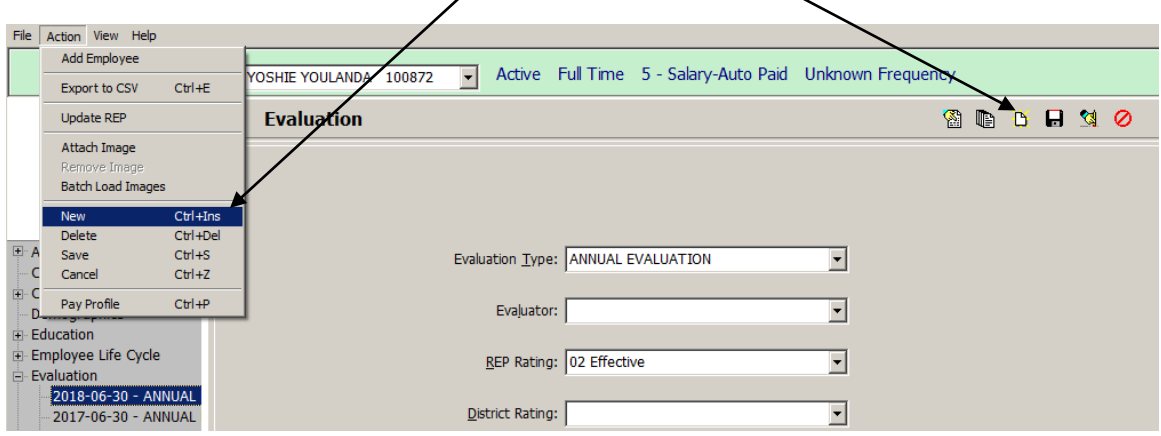

A blank template will come up. Use the dropdowns to key in the Evaluation information. At a minimum, the fields below should be filled in.

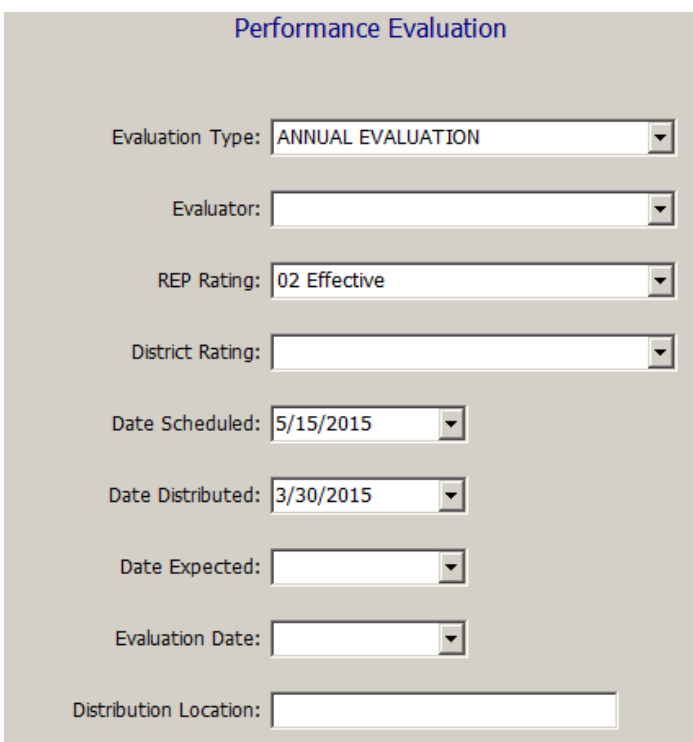

#### <span id="page-13-0"></span>**Delete Evaluation**

To delete an evaluation record, click on the row of the emergency contact you want to delete and then click on Actions – Delete or click on the delete icon.

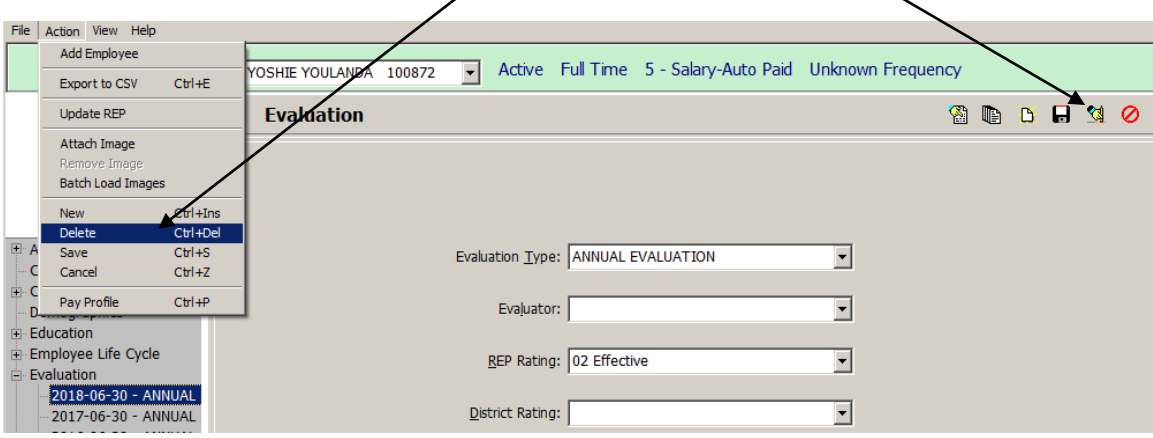

## <span id="page-13-1"></span>**Update REP**

When you have made changes in Employee Information, the changes will automatically update overnight. If you need to see the changes in the Employee Analysis Module or the REP Module the same day (for example, when you are working on the REP submission), you can update the changes manually.

To update the changes manually, click on Action-Update REP. A message will be displayed when the update is complete. This can be done multiple times in the same day.

# <span id="page-14-0"></span>**Audit Trail**

All changes made in Employee Information are visible on the Is/Was tab in Employee Analysis.

The Audit Trail can also be accessed by clicking on the  $\Box$  icon.

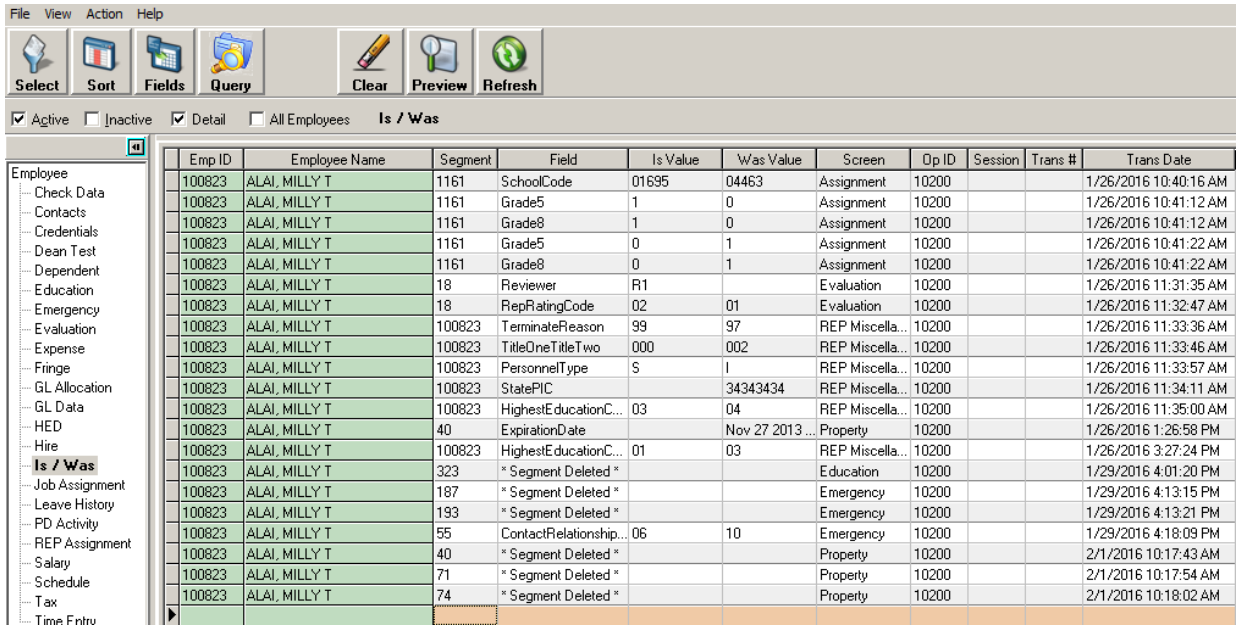